## NÁVOD NA VYPLNĚNÍ ANKETY – NA PC

1. Po přihlášení do Bakalářů v levém sloupečku klikneme na sekci "Ankety".

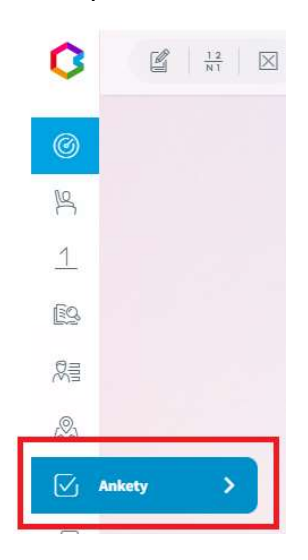

**Hozit** 

2. Uvidíme všechny aktivní ankety, které je možno vyplňovat. Dále vidíme název ankety, popis, počet otázek a zda jsme již anketu vyplnili. Kliknutím na *ikonu*  $=\sqrt{u^2 + 4}$  (upravit) lze anketu vyplnit.

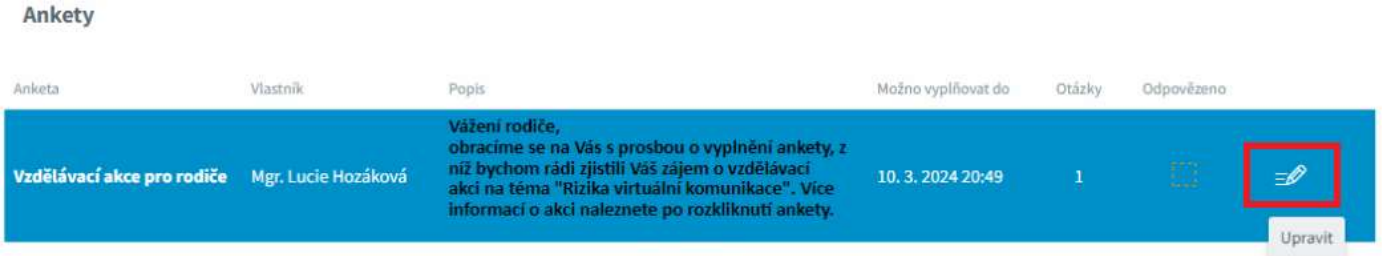

3. Nejprve se zobrazí úvodní text. Po jeho přečtení klikneme na tlačítko Dále.

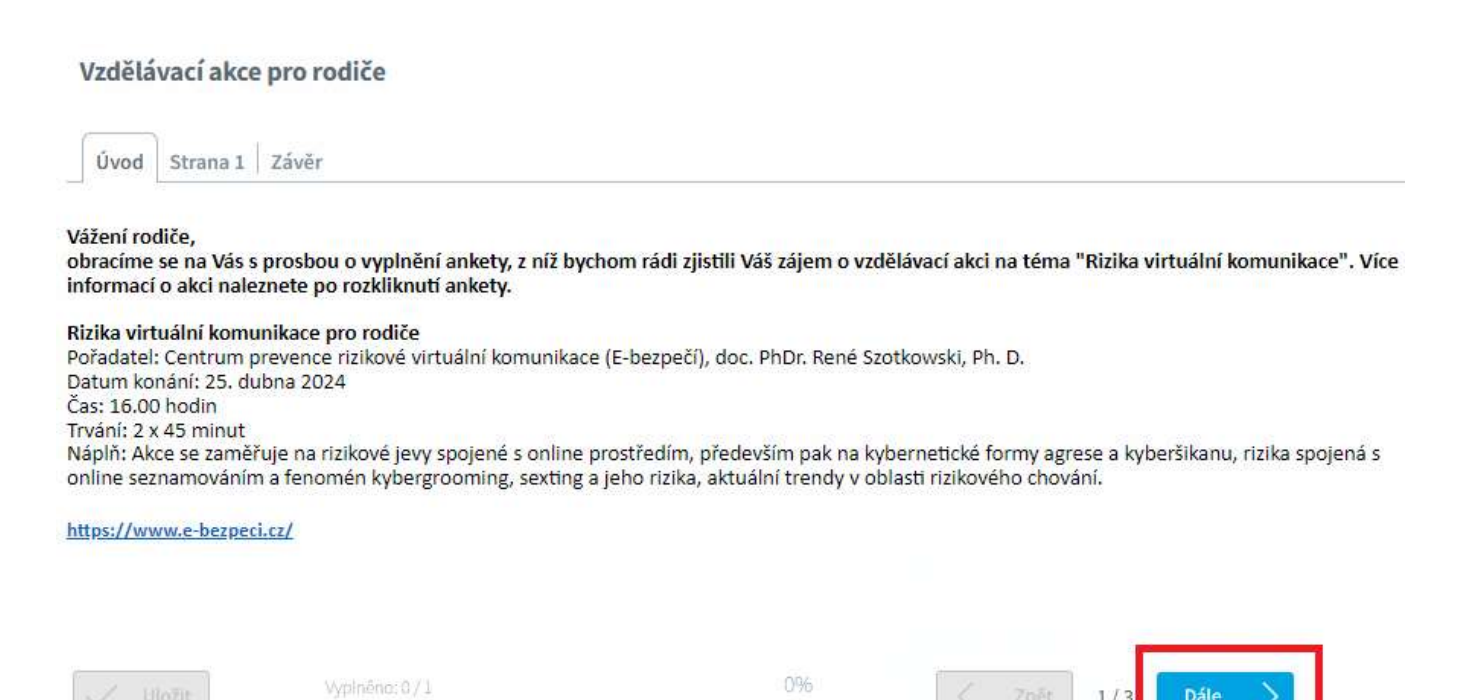

Zpēt

 $1/3$ 

Dále

4. Zobrazí se otázky včetně možných způsobů odpovědí. Po vyplnění ankety klikneme na tlačítko **Dále**.

## Vzdělávací akce pro rodiče

Vzdělávací akce pro rodiče

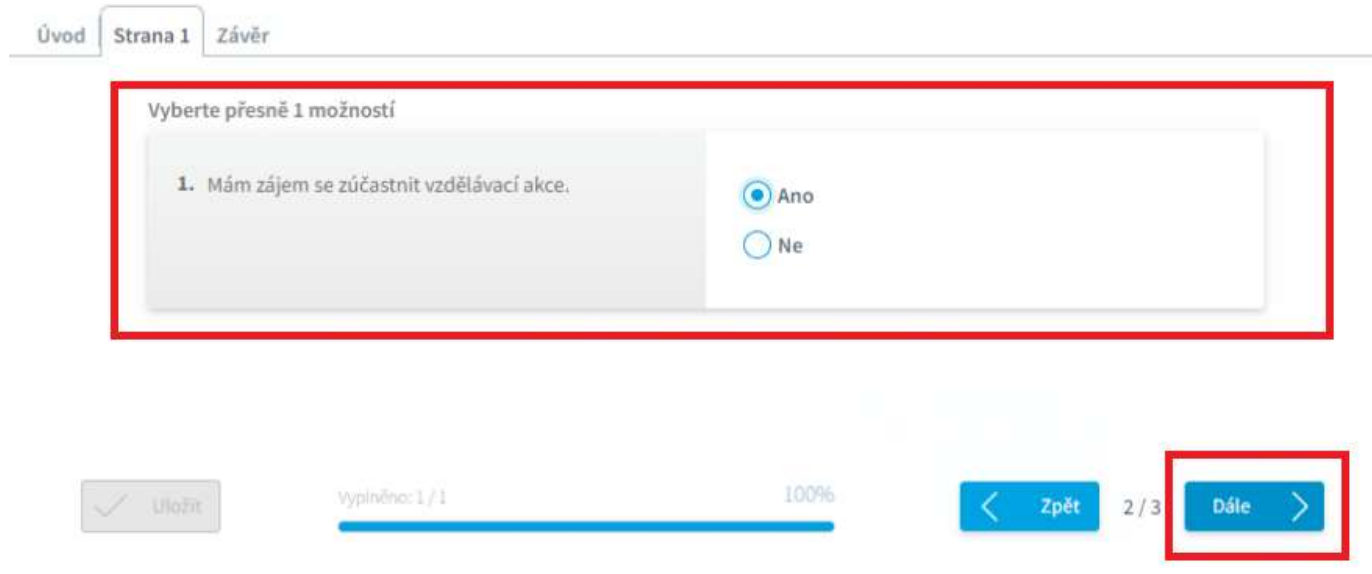

## 5. V posledním kroku se zobrazí závěrečný text a vyplnění ankety můžeme **Uložit**.

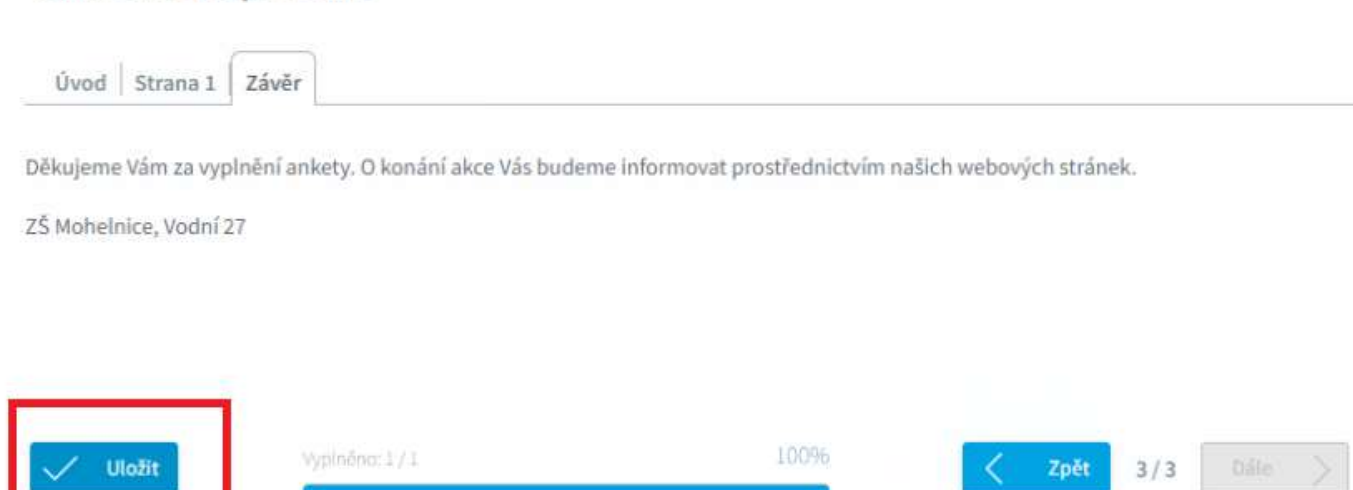

## NÁVOD NA VYPLNĚNÍ ANKETY – NA MOBILNÍM TELEFONU

1. Po spuštění aplikace Bakaláři klikneme na sekci "Ankety".

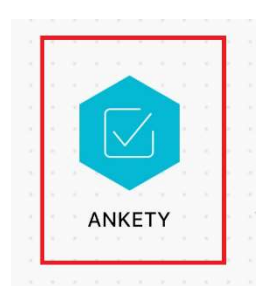

2. Uvidíme všechny aktivní ankety, které je možno vyplňovat. Kliknutím na ikonu  $\mathbb{R}^2$  (upravit) lze anketu vyplnit.

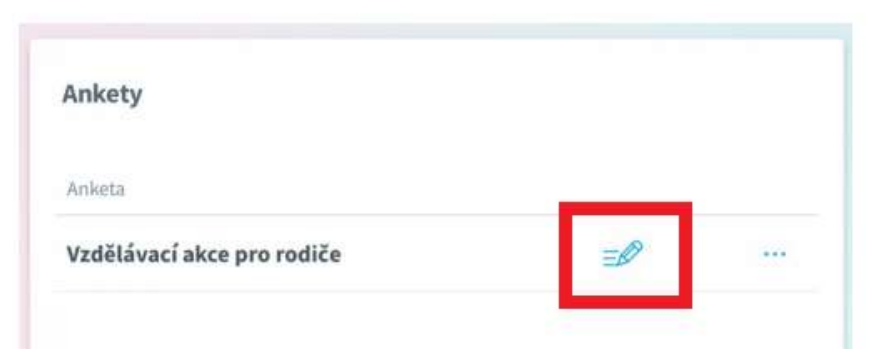

3. Nejprve se zobrazí úvodní text. Po přečtení klikneme na tlačítko Dále.

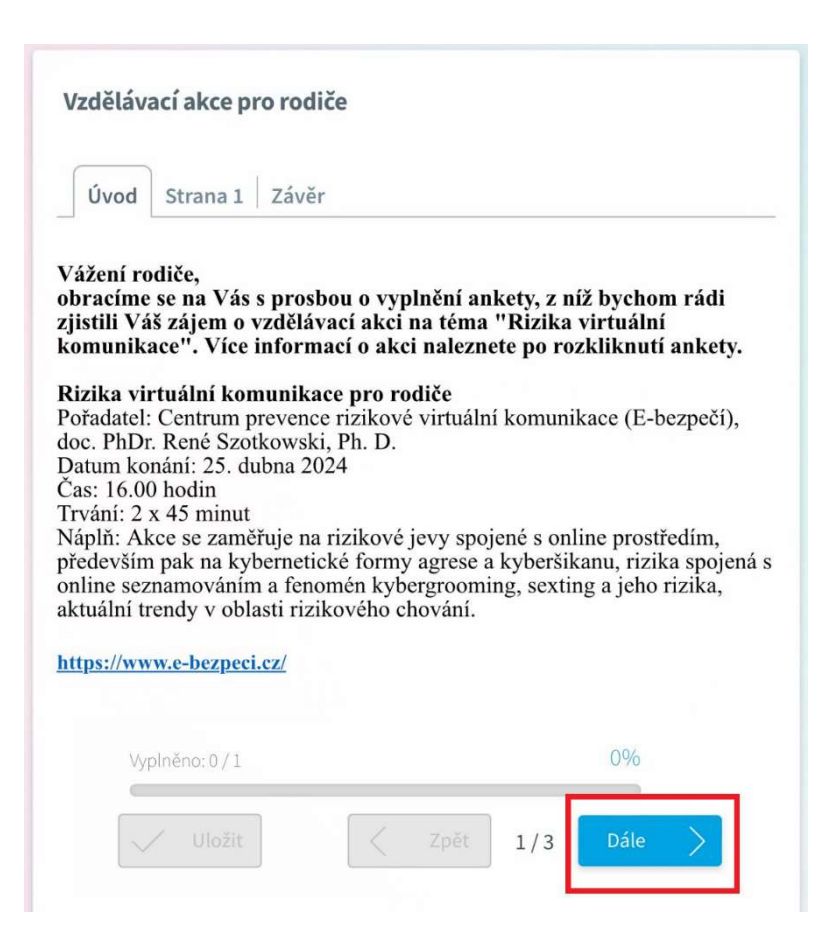

4. Zobrazí se otázky včetně možných způsobů odpovědi. Po vyplnění ankety klikneme na tlačítko **Dále**.

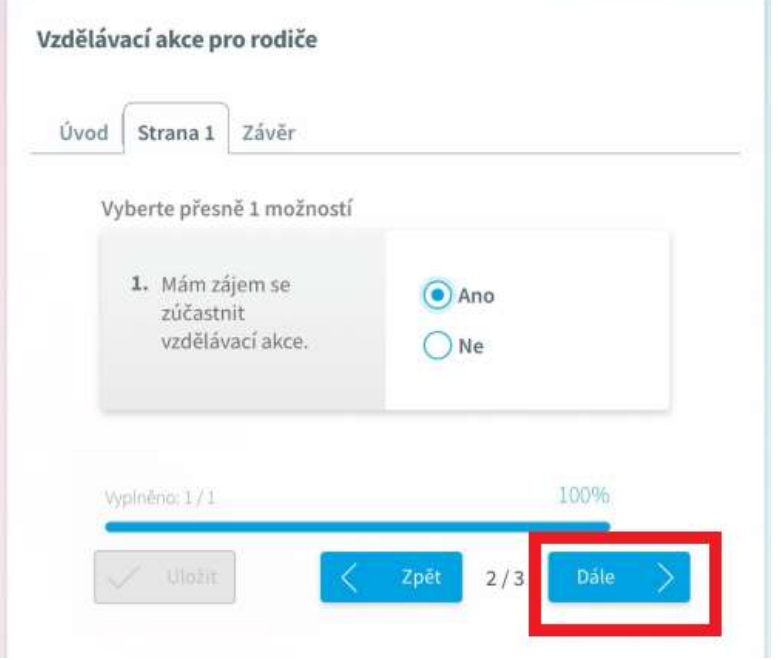

5. V posledním kroku se zobrazí závěrečný text a vyplnění ankety můžeme **Uložit**.

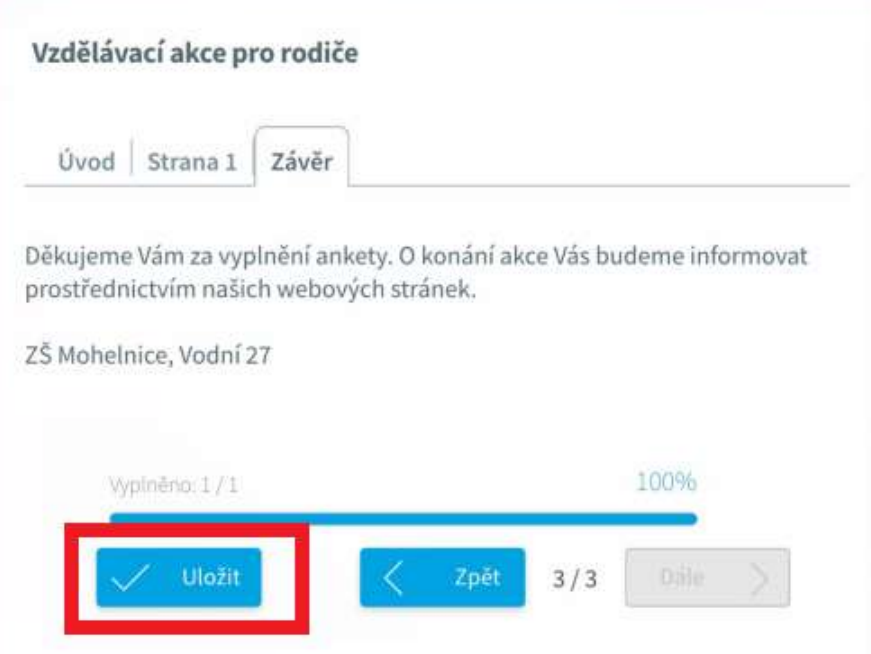